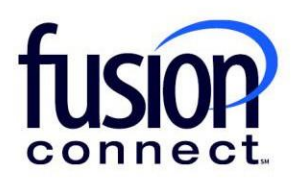

## HOW TO VIEW AND ADD COMMENTS TO A TICKET

Fusion Connect Client Portal

**fusionconnect.com** Connect. Protect. Accelerate.

## **Resources**

**Watch a Video: How View [And Add Comments To](https://www.fusionconnect.com/hubfs/videos/portal-support/Comment-On-An-Open-Ticket.mp4) A Ticket**

**More Resources:** See a complete list of Fusion Connect Client Portal self-support documents here: <https://www.fusionconnect.com/support/portal-support>

## How do I view and add comments to a ticket?

You can view and add comments to a trouble ticket by clicking on the **"Active" button** in your Ticket Tile:

 $\circledR$ **Action Required Sites Needs** Down  $\downarrow$ Alarm A Attention 0 0 O View All > <u> ?</u>  $\odot$ **Tickets Orders** Active **Escalated** Active Orders  $\overline{2}$ 0 1 + New Ticket + New Order

A new tab will open listing your Active tickets. **Click on the Ticket id** to open/access your ticket:

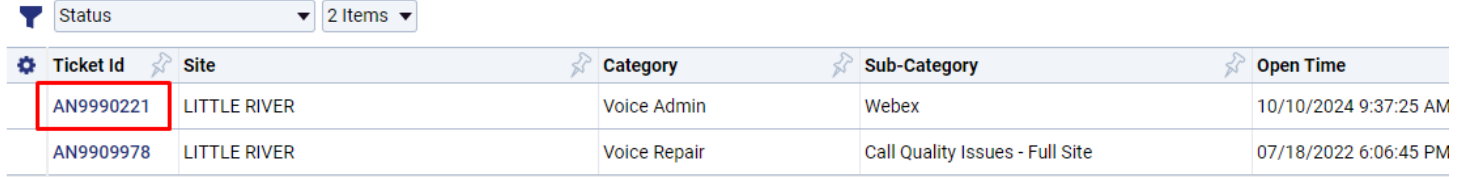

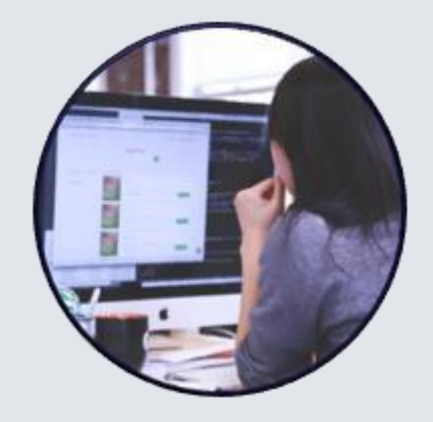

*Note: there are 3 ticket statuses:*

- *Open – The ticket is ready to be assigned to an agent.*
- *Owned – The ticket has been assigned to an agent.*
- *Closed – The ticket has been closed.*

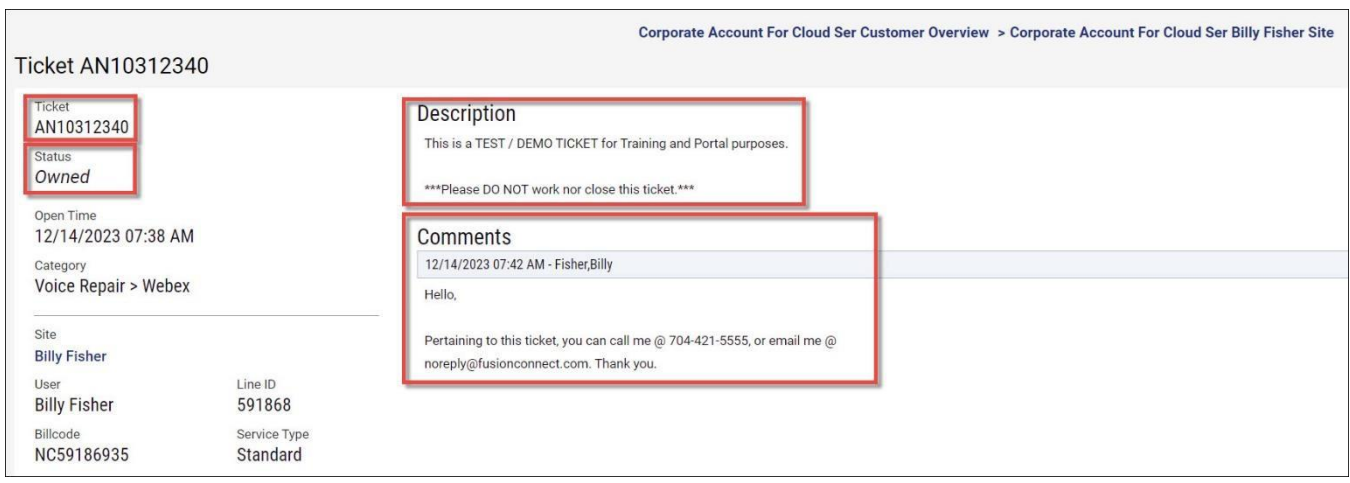

You can add a comment, escalate, or close a ticket by selecting the corresponding button.

*Note: The Escalate Ticket and Close Ticket buttons are only available for tickets that have a status of Owned.*

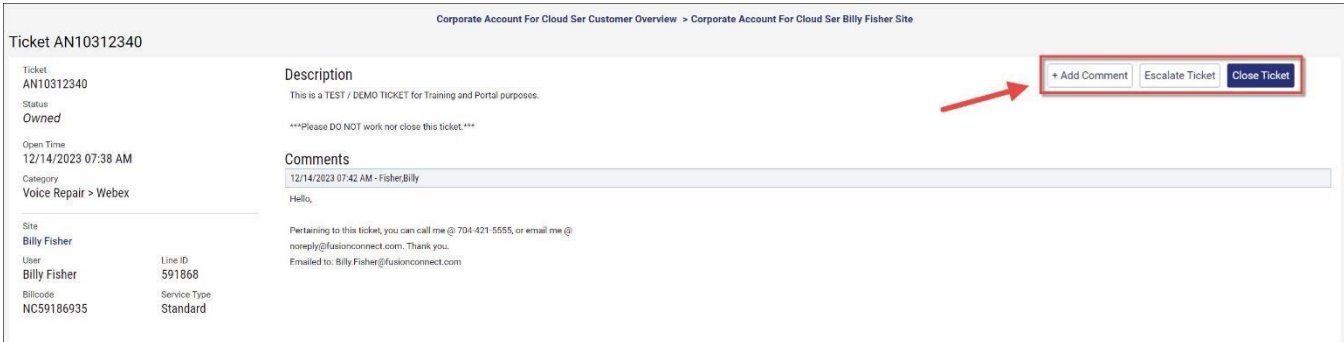

After selecting the appropriate button, you can enter your Comment and select **Submit** to add your comments to the ticket.

*Note: If the Close Ticket button was selected this will also close the ticket.*

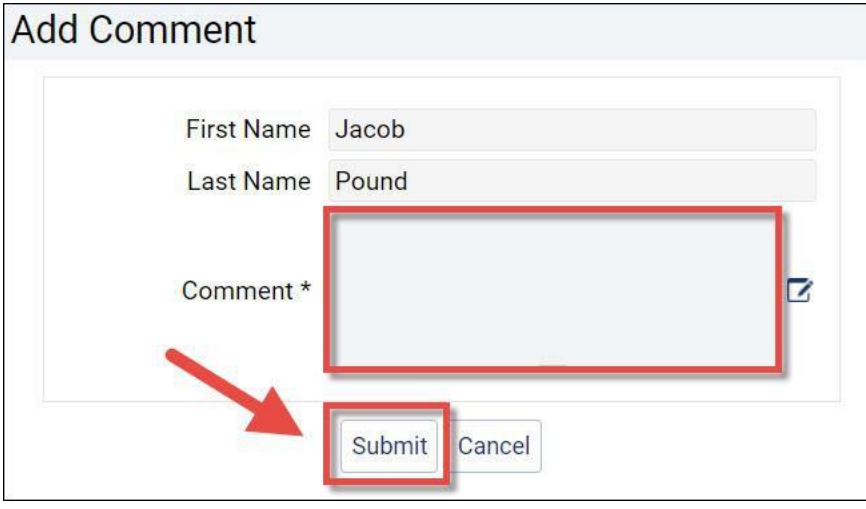